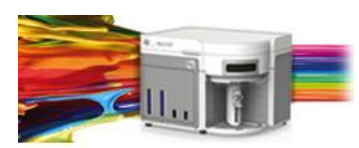

**Release Notes** Thermo Fisher Scientific Attune™ NxT Software v2.4

In the following pages you will find instructions describing:

New software features Known software/system issues with troubleshooting guidance Software Bugs that have been fixed Software installation instructions

Please note that it is critical for you (the customer) to review the installation instructions completely prior to installing or operating the Attune™ NxT Software Version 2.4

Installation instructions are included at the bottom of this document for your reference.

# **New software features implemented in Version 2.4**

- Area Scaling Factors (ASF) are now applied from Performance Test (Advanced/System Settings)
- Import and Export of Workspaces
- Import and Export of Compensation Settings
- Support for deep well plates up to 2 mLs
- User options to set Plot label display name (\$PnN vs. \$PnS)
- Implemented load instrument settings and workspace on New Experiment dialog
- Support for Blue, Red, Yellow (BRY) instruments
- Sample recovery to return unused sample to a tube or preloaded sample in a plate
- Drag and Drop of Experiment Explorer Attributes (Instrument Settings, Workspace, Compensation)
- Filter Configuration for system wide annotation of fluorophores
- Implemented context menus on the heat map
- Completion of optional FCS file keywords (ie \$EXP, \$INST, \$OP, \$CELLS, etc.)

**The following sections describe known issues with the Attune™ NxT v2.4 software. Where possible we have outlined steps to work-around the known issue.**

## **Guidance for Installing the Attune™ NxT version 2.4 software:**

 $\left(\begin{smallmatrix}\textbf{0}\\ \textbf{0}\end{smallmatrix}\right)$ 

See the "Installation Troubleshooting Guidance" at the end of this document.

#### **Guidance for Instrument Start Up and Performance Test using the Attune™ NxT v2.4 Software:**

- **Power on the auto sampler before the Attune™ NxT cytometer**. If you do not turn the auto sampler on prior to starting the instrument the auto sampler is not recognized.
- **Stopping startup** will not stop the auto sampler initialization. Wait for the auto sampler initialization to complete before running the startup function again.

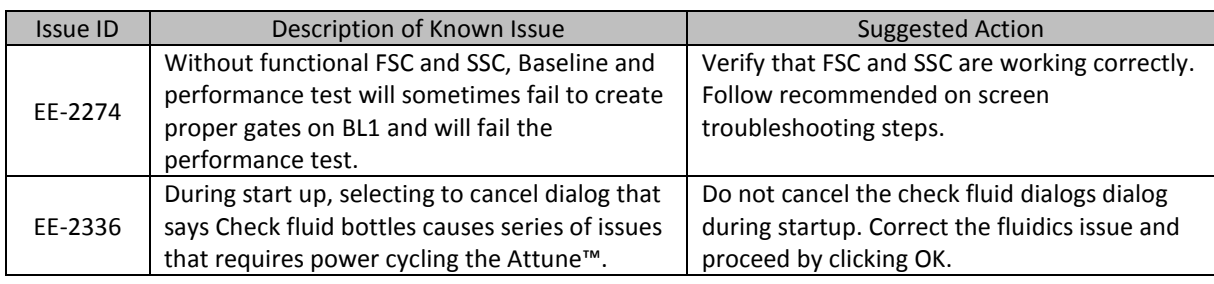

### **Guidance for Setting up an experiment using the Attune™ NxT v2.4 Software:**

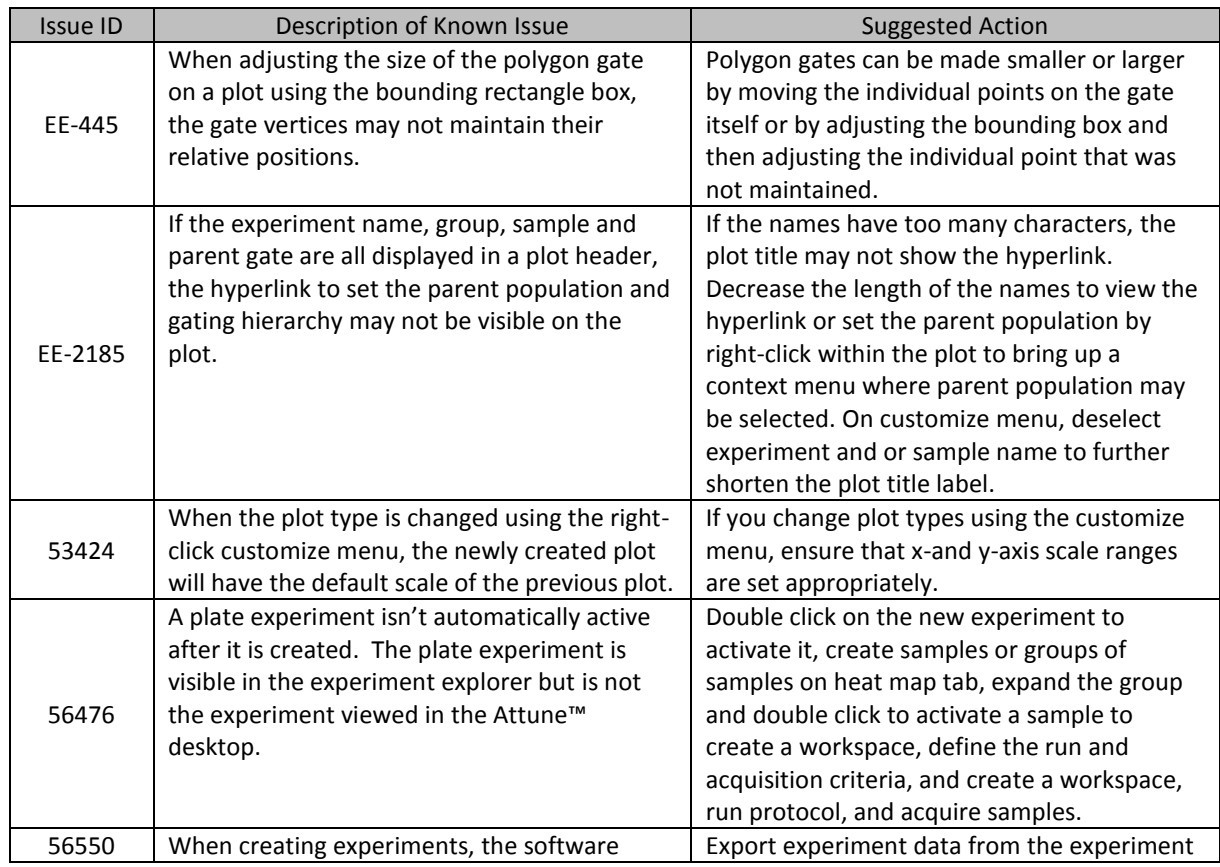

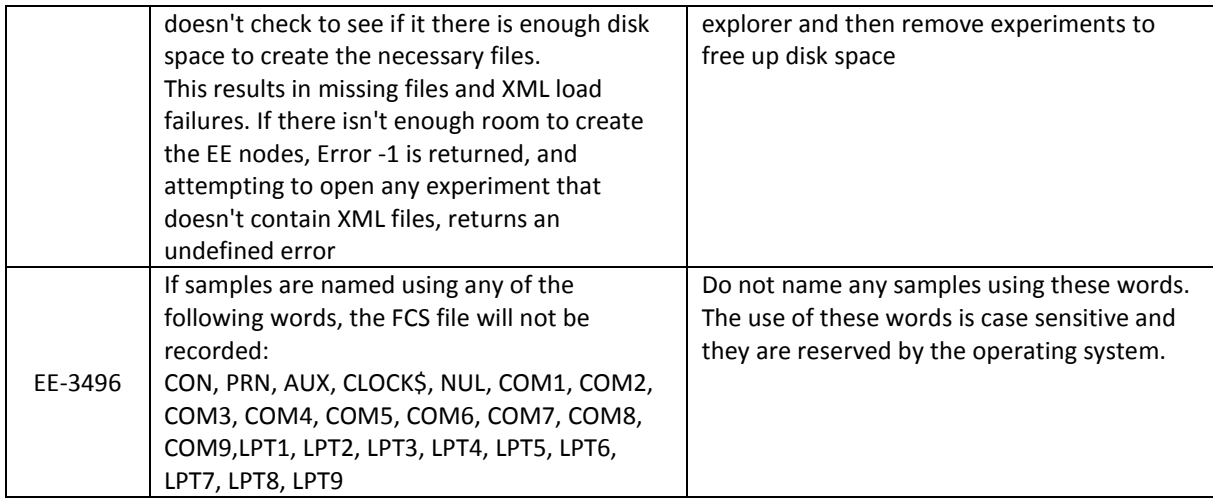

## **Guidance for using the Experiment Explorer and Instrument Settings panel within the Attune™ NxT v2.4 Software:**

 $\bigodot$ 

- Target and Label Fields (ie CD4-FITC) are applied to plot axes but do not show up in statistics tables
- The default width threshold has been updated to 1.0. This will only apply to new software installation and newly created user accounts. It is recommended that existing users change their default width threshold to 1.0.

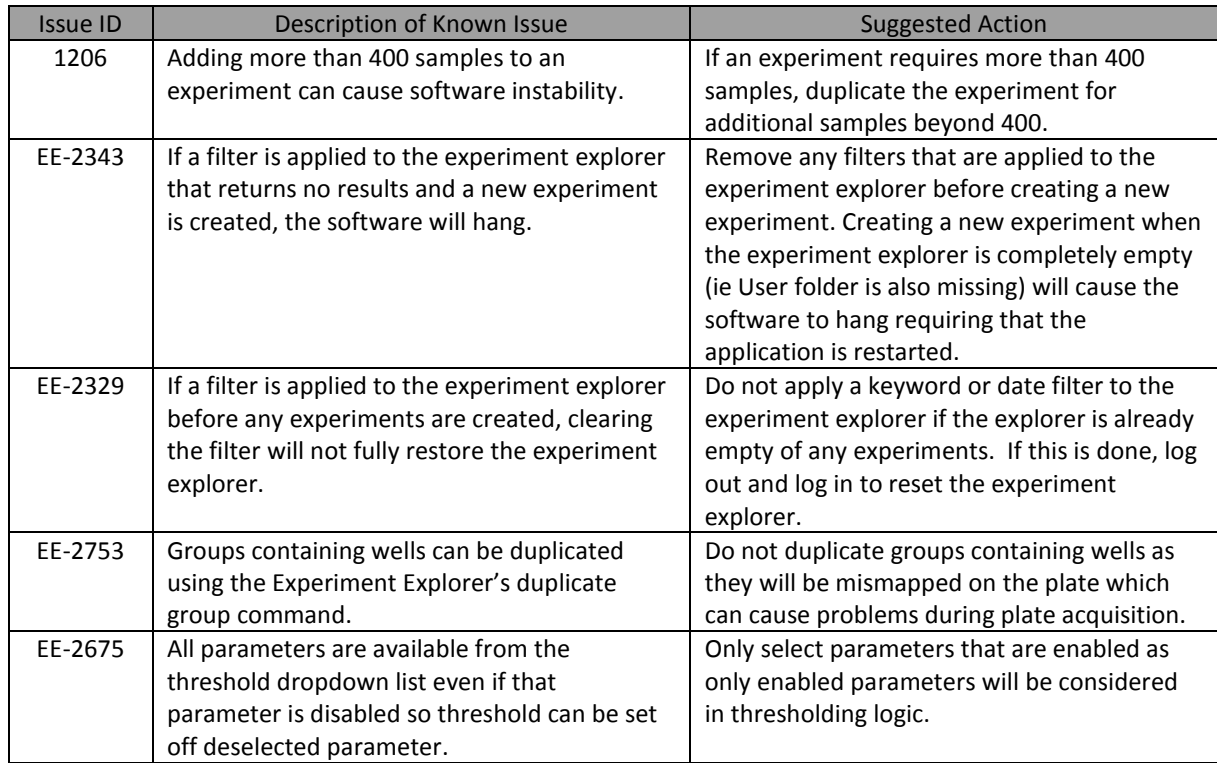

#### **Guidance for using Compensation within the Attune™ NxT v2.4 Software:**

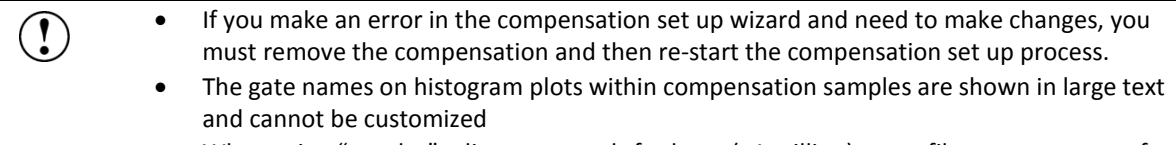

 When using "on-plot" adjustment tools for large (>1 million) event files, response rate for adjustments will be slow.

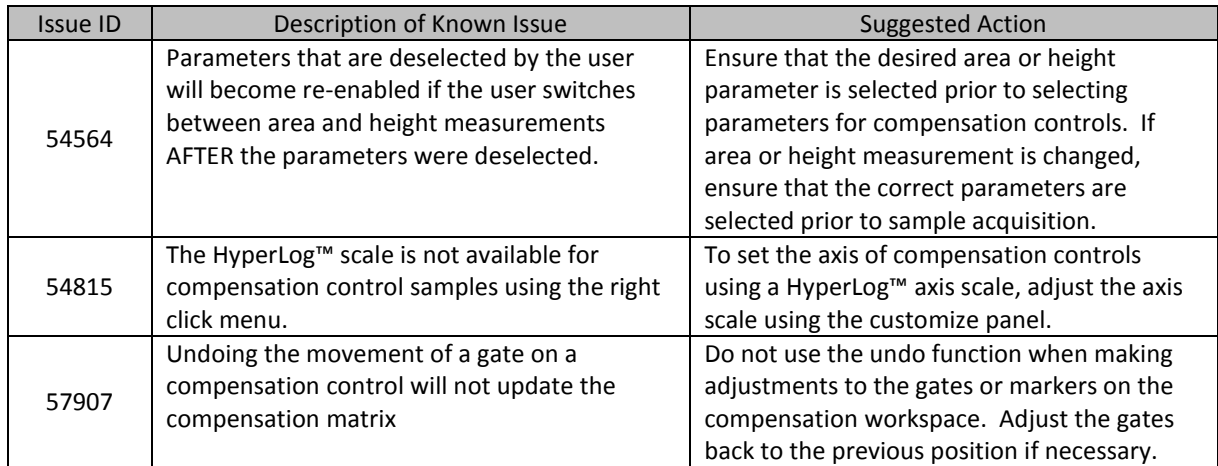

## **Guidance for Acquiring Samples using the Attune™ NxT v2.4 Software:**

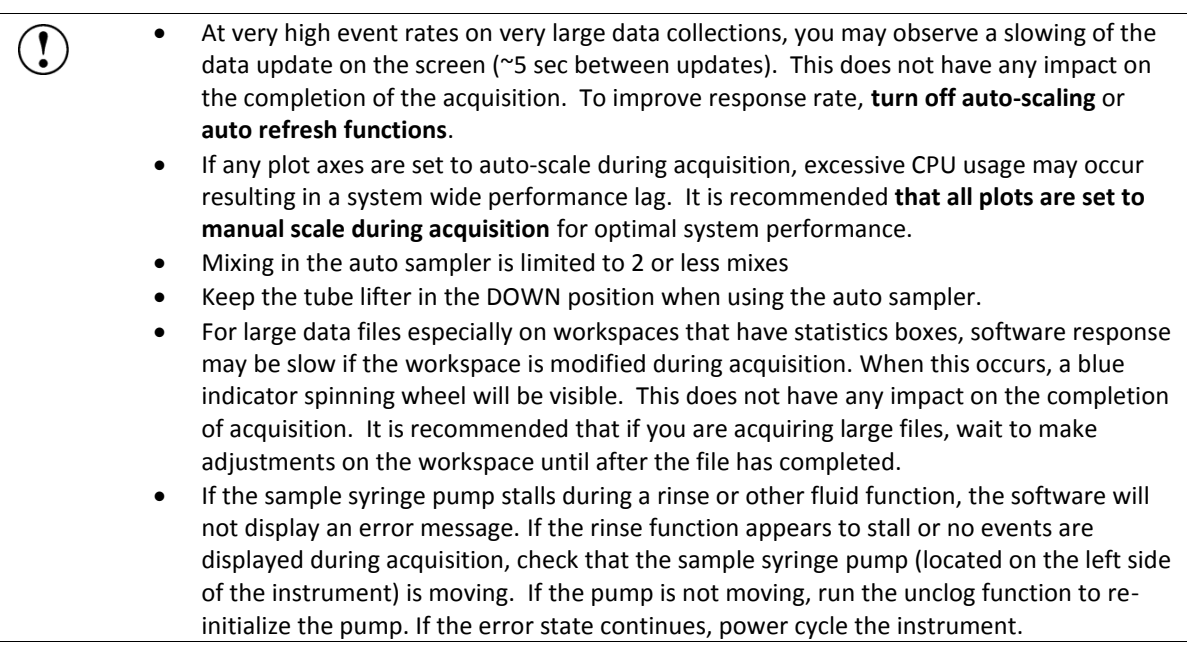

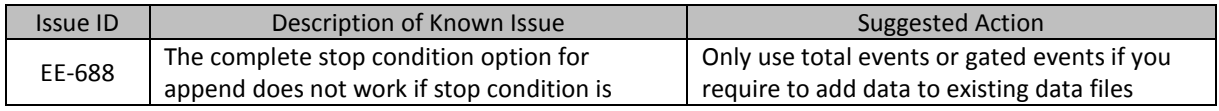

 $\mathbf{r}$ 

#### 100042641 Rev. A Attune™ NxT Software rev 2.4

**For Research Use Only. Not for use in diagnostic procedures.** ©2015 Thermo Fisher Scientific Inc. All rights reserved. All trademarks are the property of Thermo Fisher Scientific and its subsidiaries unless otherwise specified.

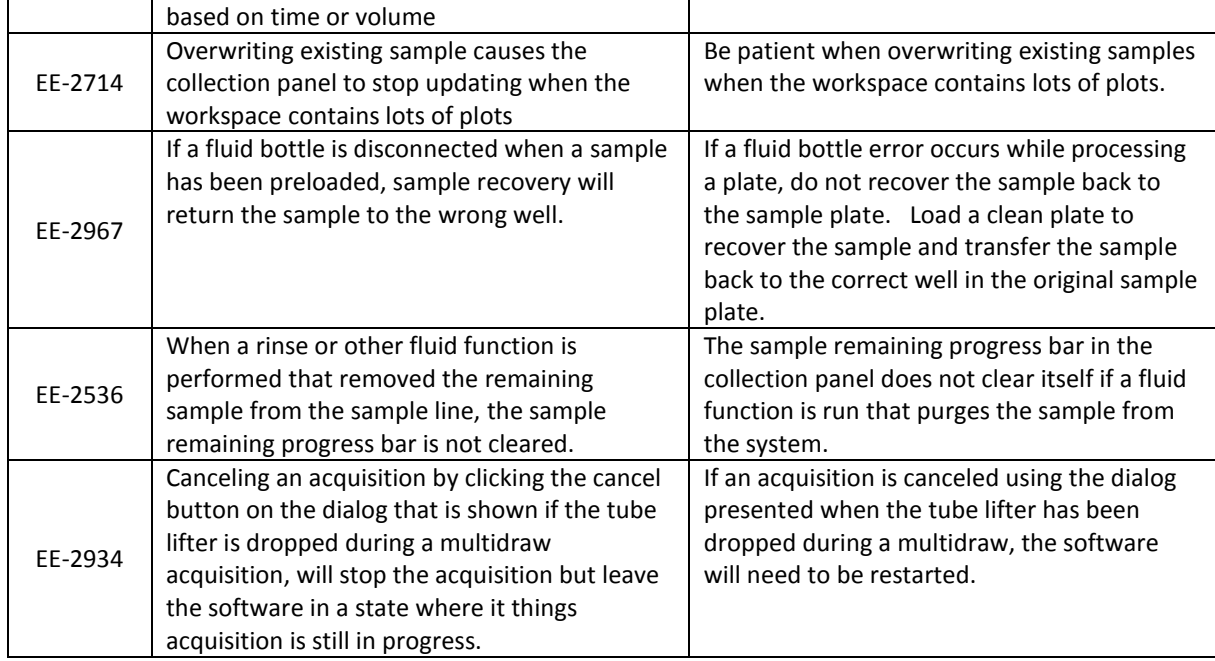

## **Guidance for using the Experiment Workspace (Gates, Plots, Stats) within the Attune™ NxT v2.4 Software:**

- With large event files, there can be a slow response in between commands. Faster  $\bigcirc$ response rates can be achieved with fewer parameters selected and using a decreased number of plots and gates on workspace. Disabling the auto-refresh on home tab will also improve system performance.
	- In order to move gate names, make sure that gate names are small enough to display entire name on plot; Quadrant gate names can't be moved.

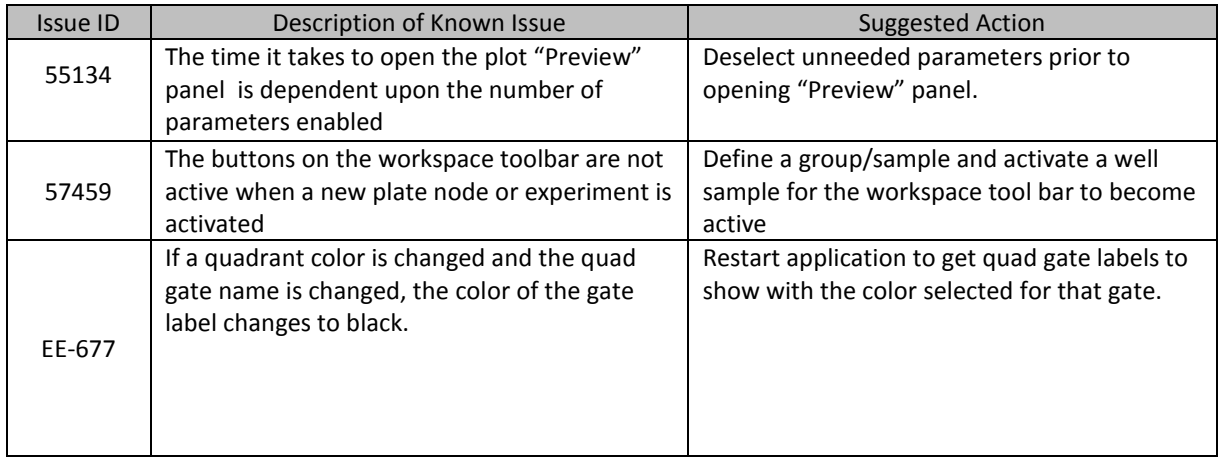

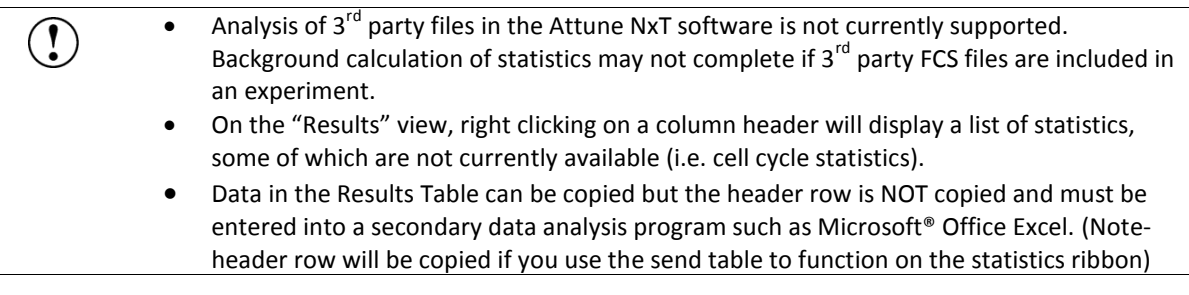

#### **Guidance for Data Analysis / Data Display using the Attune™ NxT v2.4 Software:**

#### **Guidance for Exporting/Importing using the Attune™ NxT v2.4 Software**

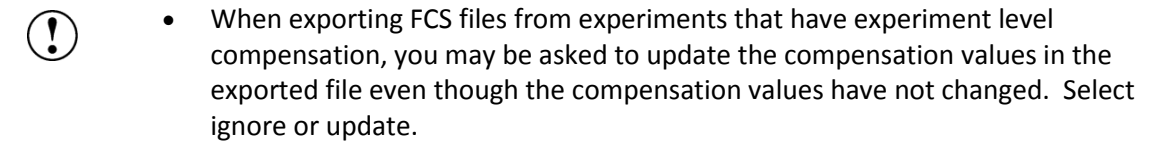

#### **Guidance for Shut down or Maintenance features or using the Attune™ NxT v2.4 Software:**

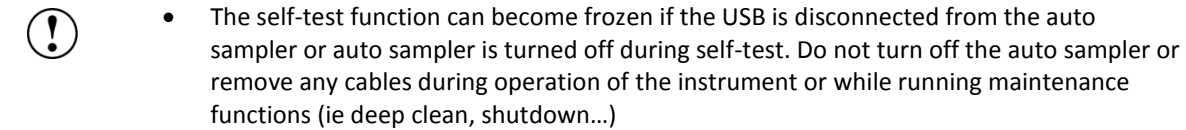

#### **Guidance for Setting up user accounts and user options using the Attune™ NxT v2.4 Software:**

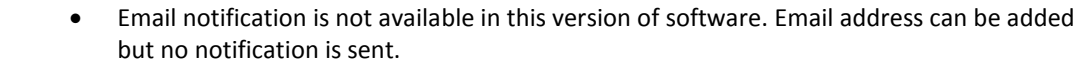

 After initial set up of a user account, the "Forgot password" option is available if security questions have been created. To set up security questions, log into new users account by entering user name and password. From the options window, select user management, select edit user, and select security questions. The user will be prompted to input three security questions and answers (note- they are case sensitive) If the user forgets their password, they can then click forgot password and it will ask them to answer two of the three questions and after answering correctly the software will prompt them to reset their password.

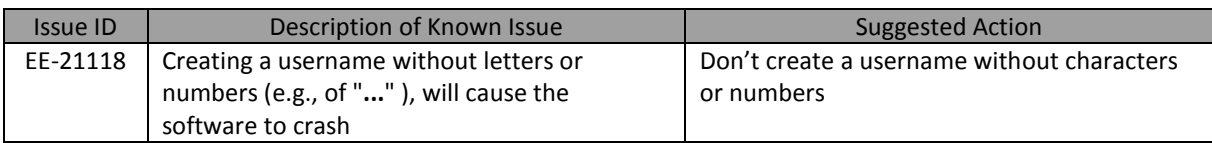

# **Software Bugs Fixed In This Release**

- [EE-68] Invalid gate equation seen when a gate name includes any number and any of the following symbols: "+-/\*|!&"
- [EE-69] Target and label edits notification icon is lost if user changes sample and reactivates sample
- [EE-72] Prevent Attune NxT Database Utility from running if Attune NxT is running
- [EE-74] \$BTIM (beginning time) and \$ETIM (ending time) are written backwards in the FCS file
- [EE-80] When batch exporting FCS file if any group other than a single sample is chosen and Update header is selected the header for all Files will use \$FIL from the last sample in the grouping
- [EE-93] Bug: Sometimes \$ETIM not recorded or is 00:00:00
- [EE-101] Importing FCS file with embedded matrix into new experiment does not allow user to apply matrix to experiment
- [EE-299] When importing/exporting compensation XML, the instrument settings should also be included so that when importing compensation, the instrument settings are updated to match the comp settings for which they were created
- [EE-534] When choosing to update FCS keywords on export, the data keywords (ie BEGINDATA) are duplicated
- [EE-75] Application always initializes as a 4 laser system, so a user's settings for laser configuration do not persist across sessions
- [EE-303] admin options service and sysadmin needs cannot reset offline instrument configuration
- [EE-321] Update Statistics on status bar freezes sometimes
- [EE-352] On Heatmap the default display setting is gradient and not threshold
- [EE-353] In new experiment from template dialog notes field is one lone line of text up to 500 characters. It should be 5 rows of 100 characters
- [EE-355] Instrument rinse function stalls after baseline
- [EE-357] Startup with software is non-functional after shutdown
- [EE-358] Pressing 'Enter' while in the Compensation Setup View causes the child window to close.
- [EE-363] Ensure system log can display all available logs (currently limited to 10000 entries)
- [EE-364] Polygon Gate Coordinates shown in status bar are incorrect
- [EE-369] Sample name with decimal in name (ie 12.5) is truncated (ie 12) in the \$FIL recorded in the FCS file.
- [EE-386] When multi-selecting experiments to delete in the experiment explorer, plate experiments are also selected for deletion
- [EE-402] Implement Import Beadlot functionality in the Baseline Setup View
- [EE-417] Fixed issue with duplicated naming adding a 1
- [EE-443] Fixed issue with area scaling factor precision (increased to 2 decimal places)
- [EE-466] When auto plot range is turned on CPU usage maxes out to 99%
- [EE-467] Time and Event parameters are not serialized when Appending Data
- [EE-482] Statistics on gates not available in zoomed in view
- [EE-550] [Instrument Settings] Populate filter configuration combobox in instrument settings parameters group with available filter configurations for logged on user
- [EE-595] Nested derived gates cannot be used without typing out the full equation of the corresponding derived gate
- [EE-619] Workspace, instrument settings, run protocols were not saved prior to exporting or duplicating experiments
- [EE-638] Crash running performance test at 12% after viewing the workspace
- [EE-639] Instrument Settings panel grayed out after opening main menu and creating a new experiment
- [EE-655] Updated support URL to thermofisher.com
- [EE-758] Fixed issue causing a data desync when running an instrument at high events rates when connected to a USB 2.0 port
- [EE-759] Fixed issue when running at high event rates which resulted lost data
- [EE-763] Fixed issue where control points on a quad gate were not always displayed
- [EE-790] Fixed issue where stopping a plate from the instrument ribbon and then running a rinse caused rinse to stall at 95%
- [EE-943] Value of 0.1 ASF is not persisted in the system settings and is not transferred to advanced settings
- [EE-958] Fixed issue when viewing/editing a sysadmin service account in the user management (via edit user) where both accounts showed that all permissions are available
- [EE-961] "Automatically update Experiment level IS" checkbox on IS tab checked state is not necessarily reflective of functionality being applied
- [EE-971] Use Comp from file and or experiment Button is flashing so fast it looks unchecked
- [EE-987] A gate on each control needs to be altered to get compensation updated and the view matrix button to become available
- [EE-992] If an experiment hasn't been expanded during an instance of the software, export FCS files at the experiment level is disabled in the right-click context menu
- [EE-1017] Fixed issue where entering label names in the instrument character caused an invalid character warning
- [EE-1060] Fixed issue where the Heatmap would display NA for certain samples after acquisition requiring a gate or plot to be modified to force a refresh of the heatmap statistics
- [EE-1075] Fixed the button to check configuration to display the current instrument configuration
- [EE-1178] Fixed issue with heatmap not updating if the first sample activated didn't contain an FCS file
- [EE-1182] If instrument loses power user is no longer informed of Attune connection status other than no icons on status bar
- [EE-1365] Fixed application crash when loading workspace having multiple plots
- [EE-1366] Plot Context menus are not available when zoomed in (filmstrip view)
- [EE-1399] Fixed issues where performance test fails with "Internal System Error"
- [EE-1464] Fixed issues with cut and paste from IS panel Voltages
- [EE-1545] Fixed issue where starting a plate run on a plate that already has samples recorded and clicking cancel did not cancel acquisition and would start acquisition from a well that was already acquired
- [EE-1592] Fixed default hyperlog value and set to 1000
- [EE-1597] Importing FCS files with missing parameters results in the instrument settings XML being limited to those parameters
- [EE-1615] In customize panel for plots copy and paste via keyboard shortcut does not work, context menu does work
- [EE-1616] Fixed issue where the scroll position of the workspace was not reset when viewing compensation controls
- [EE-1620] Fixed issue where the use experiment comp radio button was not available even though comp controls collected and sample collected.
- [EE-1628] Fixed issue where importing sample as comp control results in XML containing channels instead of parameters
- [EE-2190] When both the x and y axis are set to hyperlog and the scale setting is changed, the other axis loses its hyperlog setting
- [EE-2206] Duplicating a name in the experiment explorer can create a name greater than 50 characters; trying to edit this name then results in a Unknown system error
- [EE-2227] Fixed issue where the sample remaining indicator is not cleared when a rinse or instrument function that clears the remaining sample in the syringe
- [EE-2233] Baseline fails but appears to work after running data in experiment
- [EE-2239] Changing active samples leaves previous active sample with black text and removes background color
- [EE-2281] Importing FCS file on any control but the first (BL1-H) causes compensation control mismatch
- [EE-2319] Crash while updating compensation by changing a compensation gate and then opening a sample
- [EE-2342] Immediately pressing stop on the baseline screen doesn't stop baseline application goes back to the baseline setup screen, but instrument and progress bar keep running
- [EE-2346] Software crash when setting plot to quad gate that is set to a derived gate
- [EE-2430] Requiring numeric characters in user passwords: user can't create new password or change password at all
- [EE-2546] Compensation Calculation Issues: does not handle controls with data where the gates do not include events
- [EE-2574] Selecting System log during baseline causes Internal Software errors that require attune shutdown/restart
- [EE-2597] Activating another sample while a sample is saving can cause an issue with the saving of the FCS file
- [EE-2617] For a sample without data recorded but comp has been recorded for the experiment, parameter checkboxes are available when they shouldn't be
- [EE-2637] When saving a tube sample from run mode, a parameter can be unchecked after the file is saved and this change is processed as an IS update
- [EE-2667] Auto-hiding collection panel and then right clicking on side bar tabs crashes software
- [EE-2689] Repeatable SW crash when sample is renamed to include "&" through the customize menu from the right-click context menu on the heat map
- [EE-2716] [AC] Crash if polygon or oval gate is moved during acquisition
- [EE-2729] Deleting active plate experiment can cause a crash
- [EE-2738] Application infinite busy when switching compensation samples
- [EE-2767] Application crashes when logging out if Plate, Experiment, Group or sample notes is in focus
- [EE-2790] Attune crash after deleting contents of expression, then hitting ENTER or OK when editing derived gate
- [EE-2935] spillover values can't be entered with a decimal in the comp ribbon under adjustment but shift key and mouse click on arrows will move value by 0.1 hundredths can't be entered at all
- [EE-2976] Freeze while changing plots to auto range and scale during plate acquisition with heat map detached
- [EE-3460] Changing time to FSC-A on daughter plot causes Attune to stop responding

# **Installation Instructions:**

**System Requirements:** Quad core processor, 16 GB RAM, 500 GB disk space available. Windows 7 64 bit Professional with Service Pack 1.

 The instrument must be powered on and connected for the firmware updater to run at the  $\mathbf{r}$ end of the installer. **DO NOT** update the firmware if the instrument is in a sleep state. **Power cycle** (turn on and

- off) the instrument prior to running the firmware updater.
- **DO NOT** launch the software application until completion of all the installation steps.
- **DO NOT** run any other applications while completing these steps.

# **INSTALL AND UPGRADE (v2.1, v2.2, or v2.3 to Attune™ NxT Software v2.4)**

#### **Software Installation**

- **Step 1** Turn on the computer and cytometer (restart both if they were previously on). Ensure that the Deskey device that is used to run the software is plugged into the computer.
- **Step 2** Log into Windows as:

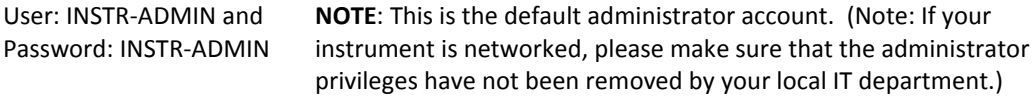

**Step 3** Unzip (select "extract all files") the AttuneNxTv2.4.zip file to the desktop.

#### **Step 4 NEW INSTALL ONLY**

- 1. Open the USB3\_FOR NEW INSTALL, INSTALL ME FIRST folder
- 2. Double-click the "RENESAS-USB3-Host-Driver-30230-setup.exe" file.
- 3. Follow the instructions and accept the terms of agreement.
- 4. Once complete, click "Finish".
- 5. Plug in the Deskey device and power on the Attune™ NxT cytometer

**Step 5** Install the software:

- a. Double-click "SetupAttuneNxT.exe" in the "Attune NxT Build 2.4.0.11614 folder.
- b. Select "Install"

10

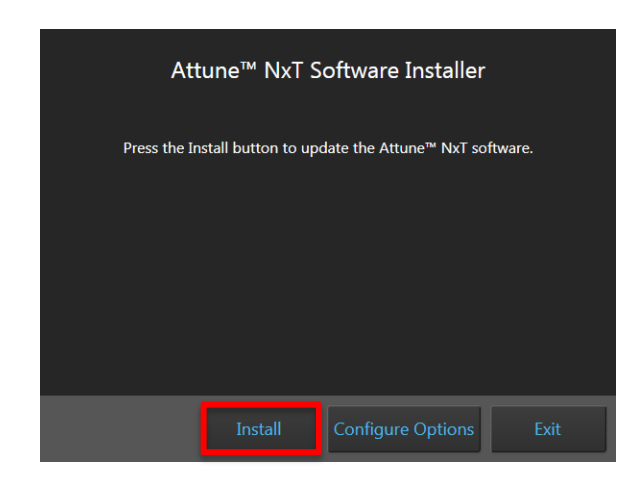

You will see a new window open as shown below showing the progress of the software installation. If for any reason you select "Cancel", start back at step 4 and re-run the "SetupAttuneNxT.exe"

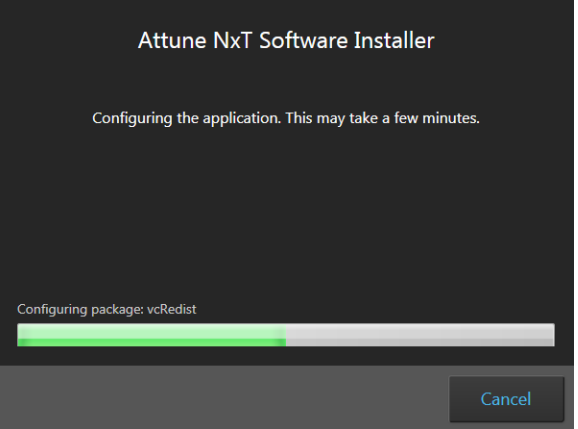

**Step 6** When the installer has completed, the "Installation completed successfully" message is displayed. Close the installer by clicking the "Exit" button

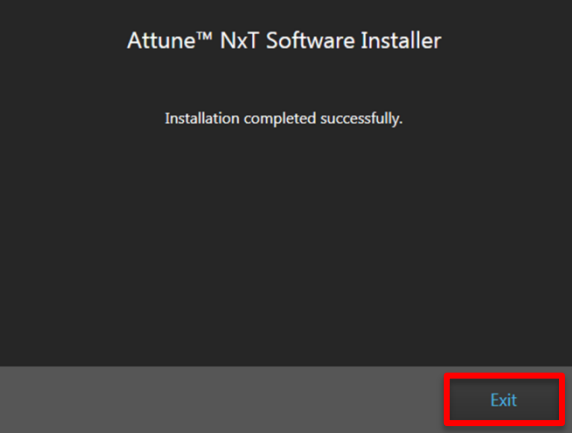

100042641 Rev. A Attune™ NxT Software rev 2.4 **For Research Use Only. Not for use in diagnostic procedures.** ©2015 Thermo Fisher Scientific Inc. All rights reserved. All trademarks are the property of Thermo Fisher Scientific and its subsidiaries unless otherwise specified.

#### **Firmware Installation**

**Step 1** At the end of the installer, the firmware updater utility will automatically launch if the instrument is powered on and connected.

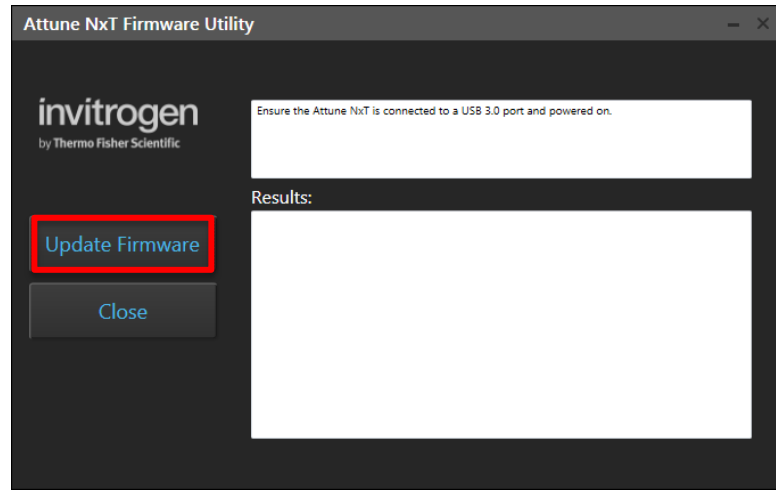

- **Step 2** Select the '**Update Firmware'** button to update the firmware.
- **Step 3** Confirm that you want to update the firmware when the firmware update confirmation dialog is displayed by clicking the '**OK**' button:

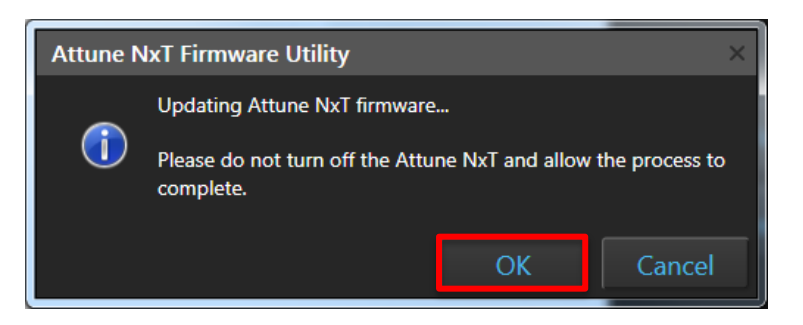

**Step 4** Once the firmware has completed, the "Firmware Update Complete" dialog is displayed indicating the firmware update was successful:

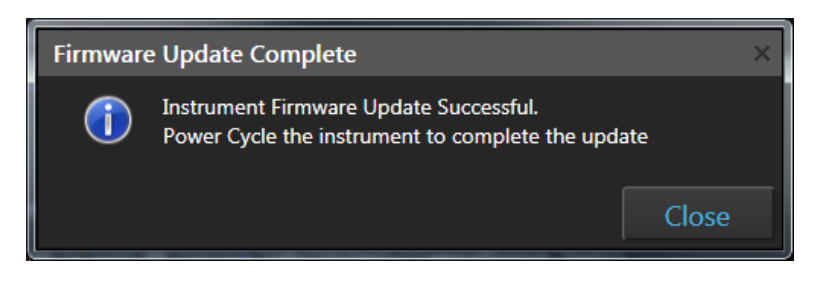

**Step 5 Power Cycle** the instrument to complete the firmware update.

**Step 6** Click the 'Close' button to exit the firmware update utility.

**Step 7** The software application and instrument are now ready to use.

If the firmware updater is not completed as part of the installation, you will be prompted to update the firmware the first time the application is launched when the instrument is powered up and connected.

# **UPGRADE FROM v2.0.1 or earlier - Attune™ NxT Software v2.4 Installation**

For customers that are currently using Attune™ NxT Software v2.0.1 or earlier, please contact technical support or your local field service engineer.